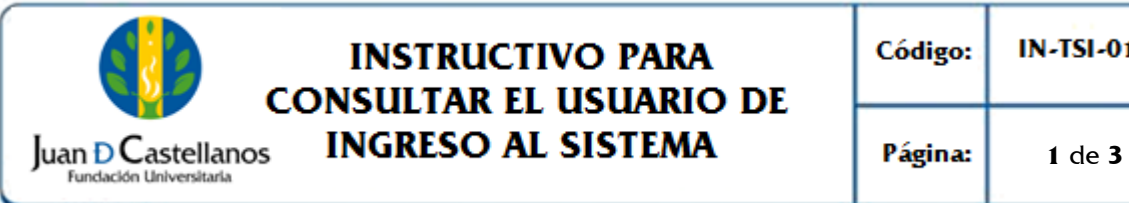

# **INSTRUCTIVO PARA CONSULTAR EL USUARIO DE**

## **1. OBJETIVO**

Establecer los pasos a seguir para consultar el usuario de ingreso al sistema académico.

## **2. ALCANCE**

Aplica para realizar la consulta del usuario de ingreso al sistema académico para los estudiantes de los programas presenciales y a distancia que se encuentren activos. Inicia con el ingreso al portal de la página institucional y finaliza con la indicación del nombre de usuario.

### **3. RESPONSABILIDAD Y AUTORIDAD**

El Jefe de la Unidad de Tecnologías y Sistemas de Información tiene la responsabilidad y autoridad para hacer que este instructivo se implemente, divulgue y mantenga adecuadamente.

El estudiante tiene la responsabilidad de consultar su usuario a través del sistema académico.

### **4. DEFINICIONES**

**Academusoft:** sistema de información en línea definido por la Institución para los procesos Académicos y Administrativos.

**Contraseña:** código secreto que se introduce en una máquina para poder accionar un mecanismo o para acceder a ciertas funciones informáticas.

**Usuario:** aquella persona que utiliza un dispositivo o un ordenador y realiza múltiples operaciones con distintos propósitos.

**Plataforma:** herramienta de gestión empresarial conformada por un conjunto de hardware, software, estándares internacionales, metodologías y servicios, sobrepasando todo lo conocido hasta ahora como sistema informático tradicional.

**Portal:** es un sitio web que ofrece al usuario, de forma fácil e integrada, el acceso a una serie de recursos y de servicios relacionados a un mismo tema.

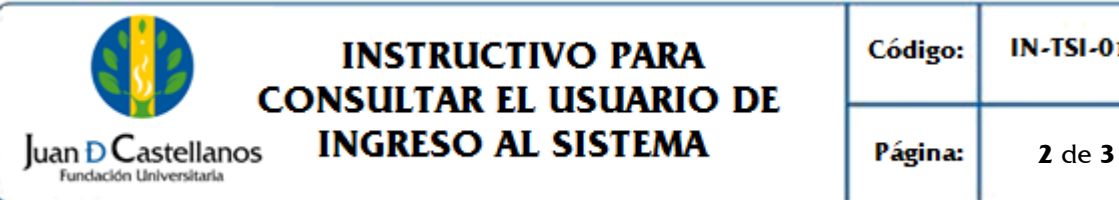

# **INSTRUCTIVO PARA CONSULTAR EL USUARIO DE**

**Recurso:** todos aquellos componentes de Hardware y Software que son necesarios para el buen funcionamiento y la optimización de las actividades académicas y administrativas de la Institución.

## **5. CONDICIONES GENERALES**

Para que sea asignado un usuario es necesario que el aspirante ya se encuentre en estado admitido por la Institución.

Es responsabilidad del aspirante ingresar un correo electrónico válido en el momento de la inscripción, esto con el fin de enviar los datos de acceso al email registrado.

# **6. DESCRIPCIÓN DE ACTIVIDADES**

- 6.1. Ingrese al portal de la página principal de la Institución con la siguiente dirección: **[www.jdc.edu.co,](file://///10.57.0.101/sig_privado/DOCUMENTOS%20EN%20TRAMITE/3.%20APOYO/www.jdc.edu.co)** ubique el link de "Consulta tu Usuario" en la sección de Recursos.
- 6.2. Lea con atención las indicaciones dadas y de clic en **Continuar**.

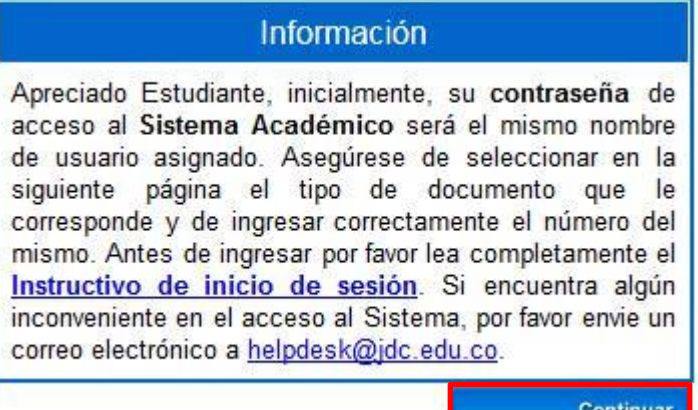

6.3. Seleccione el **Tipo de documento** de identidad con el cual se inscribió e ingrese el número de documento correspondiente.

**Nota**. Ingrese el número de documento que registró cuando se inscribió o el último actualizado en la Unidad de Admisiones Registro y Control Académico.

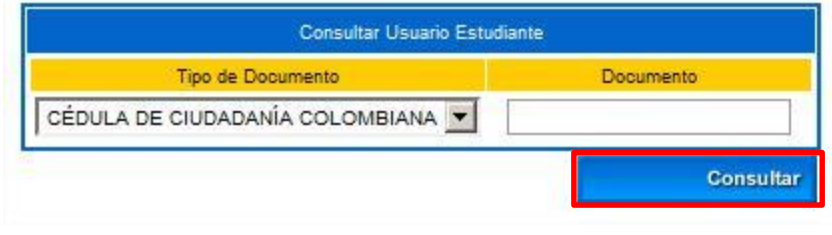

**DOCUMENTO CONTROLADO** en la carpeta compartida SIG **Copia N.: N/A** La impresión de este documento, se considera No Controlada, sin el sello de la oficina SIG

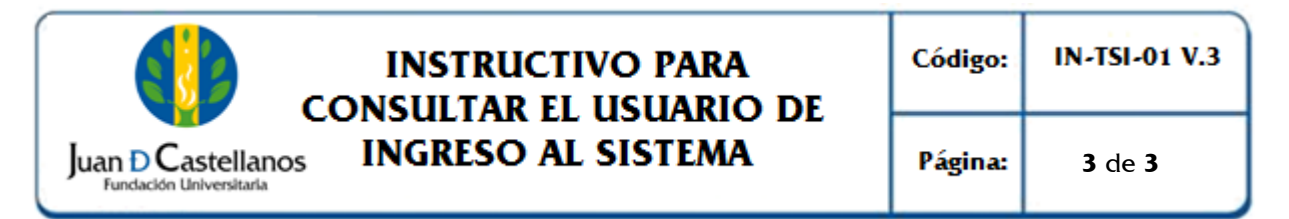

#### 6.4. El sistema le indicará el nombre de usuario.

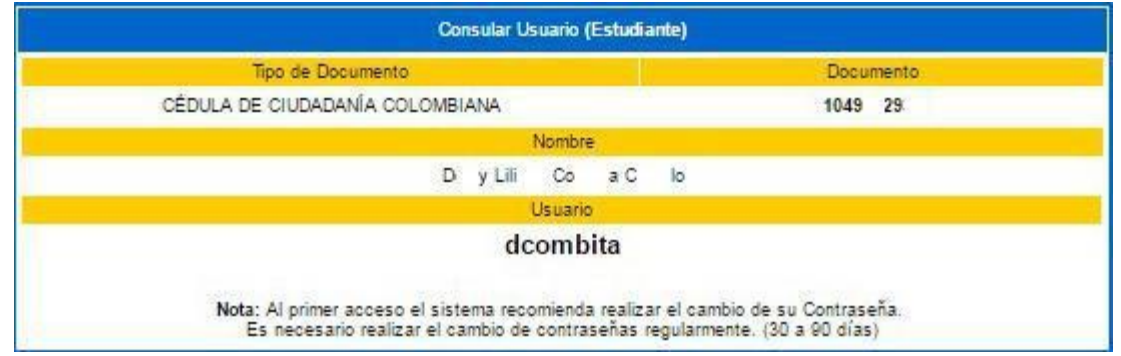

**Recuerde.** La primera contraseña para iniciar sesión corresponde al mismo usuario asignado por el sistema.

## **7. BIBLIOGRAFÍA**

N/A

#### **8. ANEXOS Y REGISTROS** N/A

## **CONTROL DE CAMBIOS**

Modifica el "Instructivo para Consultar Usuario de Ingreso al Sistema IN-TSI-01 V.2", aprobado el 23/11/2018 en los siguientes numerales:

![](_page_2_Picture_194.jpeg)

**DOCUMENTO CONTROLADO** en la carpeta compartida SIG | Copia N.: N/A La impresión de este documento, se considera No Controlada, sin el sello de la oficina SIG